## **Precision LCR Meter**

LCR-6300/6200/6100/6020/6002

#### FIRMWARE UPDATE MANUAL

**VERSION: 1.00** 

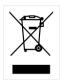

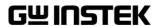

This manual contains proprietary information, which is protected by copyrights. All rights are reserved. No part of this manual may be photocopied, reproduced or translated to another language without prior written consent of Good Will company.

The information in this manual was correct at the time of printing. However, Good Will continues to improve products and reserves the right to change specifications, equipment, and maintenance procedures at any time without notice.

Good Will Instrument Co., Ltd.

No. 7-1, Jhongsing Rd., Tucheng Dist., New Taipei City 236, Taiwan.

## TABLE OF CONTENTS

| INTRODUCTION                 |   |
|------------------------------|---|
|                              |   |
| Requirements                 |   |
|                              |   |
| FIRMWARE UPDATE PROCEDURE    |   |
| FIRMWARE OPDATE PROCEDURE    |   |
| Flashing the Microcontroller | r |

## NTRODUCTION

The LCR-6000 Series Precision Meters have upgradable firmware to ensure your purchase has a long and useful life with updates and improvements.

There are five models in the LCR-6000 Series, all of which can be updated by using the same common firmware file.

### Requirements

| Hardware | • LCR-6300/LCR-6200/LCR-6100/LCR-6020               |
|----------|-----------------------------------------------------|
|          | /LCR-6002                                           |
|          | • USB Disk                                          |
| Software | • Firmware: LCR6000.xx.x.atos                       |
| Note     | Contact your local distributor for latest firmware. |

# FIRMWARE UPDATE PROCEDURE

## Flashing the Microcontroller

- 1. USB Disk
- 1. A USB flash drive will be needed for the update procedure.
- 2. Copy the new firmware file, LCR6000.xx.x.atos, to the root directory of the USB flash drive.
- 3. LCR6000.C4.2.atos ATOS 檔案 614 KB
- Enter Boot loader Mode
- 4. Make sure that the power is off on the meter.
- 5. Press and hold the '8' number button and then press the power button to turn on the LCR-6000 to enter the Bootloader environment as shown below.

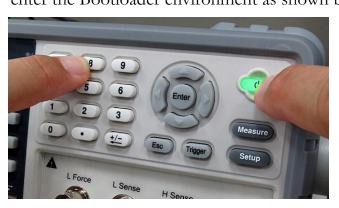

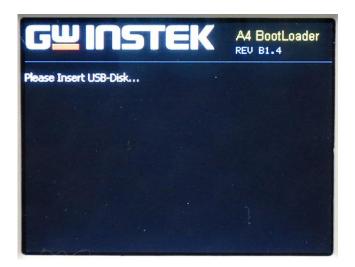

- 3. Plug in the USB 6. drive and select the firmware file to update the 7. meter.
- Plug the USB drive that has the new firmware file in its root directory into the front panel USB port on the LCR-6000.
- 7. The meter will show you all the available firmware files that are detected in the root directory of the USB drive.
- 8. Choose the firmware file that you want to use by pressing the corresponding number button.

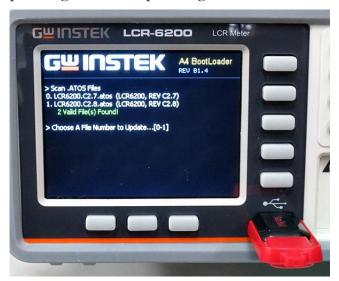

9. After you have pressed a number key that corresponds to the desired firmware file, the meter will show information about the chosen firmware file on the display. You can then confirm that the selected file is the correct file. If the selected file is correct, press the Enter key to confirm the selection and start flashing the firmware. Do not turn the power off when the firmware is being flashed. Pressing the ESC key will cancel the

Ready to Update Program.

FILE: LCR6200.C2.8.atos
MODEL: LCR6200
REV.: C2.8

Are you sure? <Esc=no, Enter=yes>

process and restart the update procedure.

4.Flashing process

10. After the flashing process is done, press the Enter key to restart the meter and load the new firmware that has just been updated.

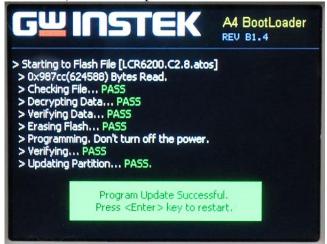

5.Update confirmation

11. When being rebooted, the meter will show the updated firmware version on its display for confirmation.

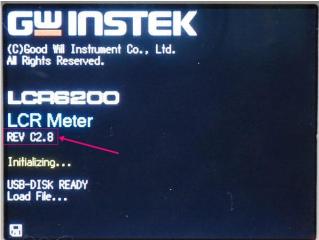

12. Alternatively, you can confirm whether the updated firmware version is correct by checking FW VERSION in the SYSTEM→SYSTEM INFORMATION page.

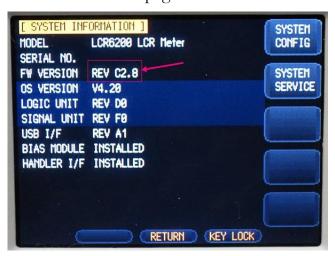

- 13. The update procedure is complete.
- 14. If the update procedure fails, please repeat the update procedure again.